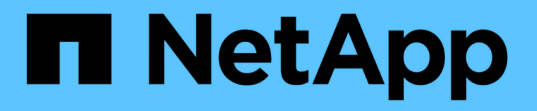

## **NetApp Hybrid Cloud Control** を使用して **SolidFire** システムを監視します Element Software

NetApp January 15, 2024

This PDF was generated from https://docs.netapp.com/ja-jp/element-software-123/hccstorage/task-hccdashboard.html on January 15, 2024. Always check docs.netapp.com for the latest.

# 目次

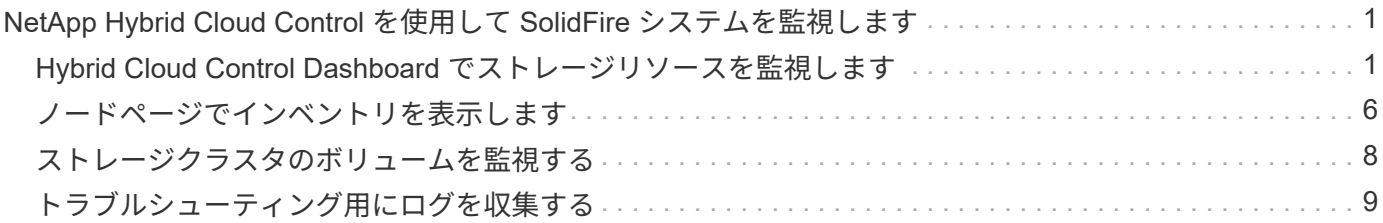

## <span id="page-2-0"></span>**NetApp Hybrid Cloud Control** を使用して **SolidFire** システムを監視します

## <span id="page-2-1"></span>**Hybrid Cloud Control Dashboard** でストレージリソースを監 視します

NetApp Hybrid Cloud Control Dashboard では、すべてのストレージリソースを一目で確 認できます。また、ストレージ容量とストレージパフォーマンスも監視できます。

 $(i)$ 

新しい NetApp Hybrid Cloud Control セッションを初めて起動したときに、管理ノードで複数の クラスタを管理しているときに NetApp Hybrid Cloud Control のダッシュボードビューのロード に時間がかかることがあります。ロードにかかる時間は、管理ノードでアクティブに管理され ているクラスタの数によって異なります。その後の起動では、読み込み時間が短縮されます。

- [NetApp HCC](#page-2-2) [ダッシュボードにアクセスします](#page-2-2)
- [ストレージリソースを監視する]
- [ストレージ容量を監視]
- [ストレージパフォーマンスを監視]

<span id="page-2-2"></span>**NetApp HCC** ダッシュボードにアクセスします

1. Webブラウザで管理ノードのIPアドレスを開きます。例:

https://[management node IP address]

- 2. SolidFire オールフラッシュストレージクラスタ管理者のクレデンシャルを指定して NetApp Hybrid Cloud Control にログインします。
- 3. Hybrid Cloud Control Dashboard を表示します。

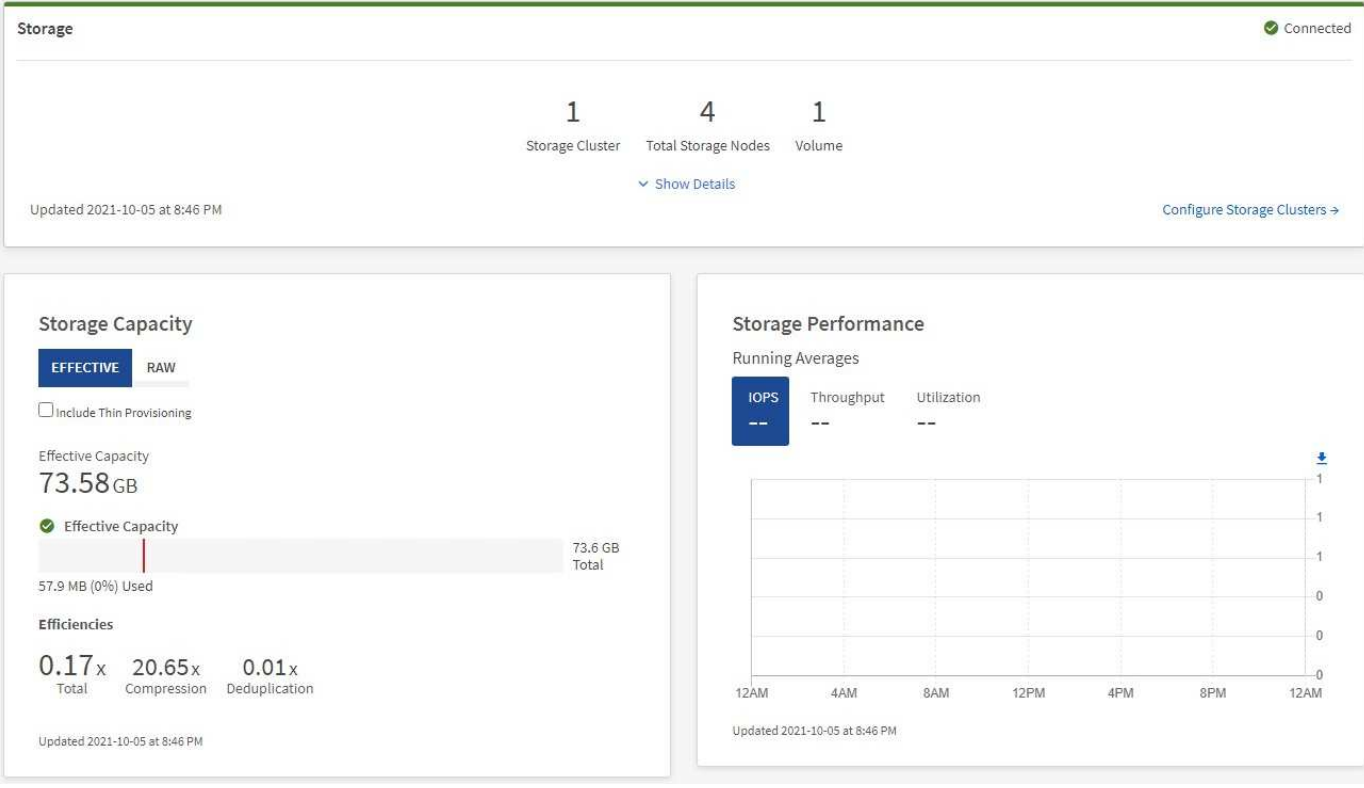

ストレージリソースを監視する

「\*ストレージ \*」パネルを使用して、ストレージ環境全体を確認します。ストレージクラスタ、ストレージ ノード、およびボリュームの総数を監視できます。

詳細を表示するには、 Storage (ストレージ)ペインで \* Show Details (詳細の表示) \* を選択します。

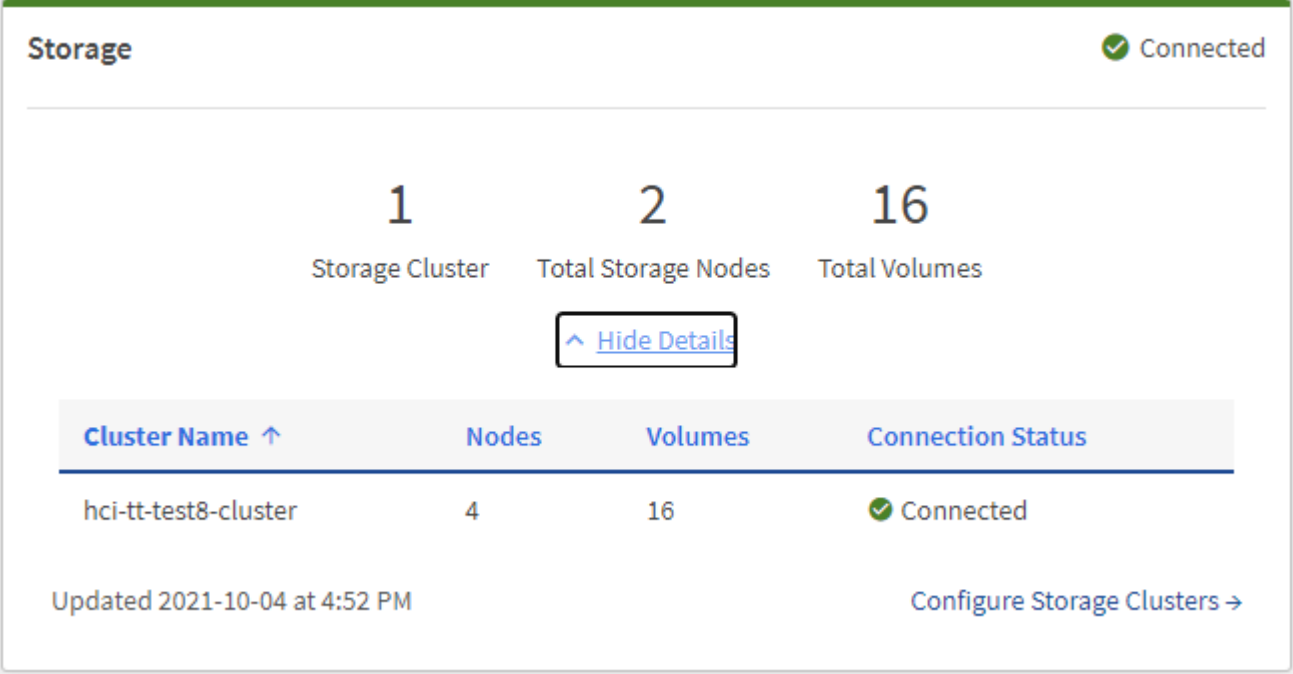

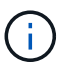

合計ストレージノード数には、 2 ノードストレージクラスタからの監視ノードは含まれませ ん。監視ノードは、そのクラスタの詳細セクションのノード番号に含まれます。

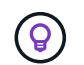

最新のストレージクラスタデータを表示するには、ストレージクラスタページを使用します。 ダッシュボードよりもポーリングの頻度が高くなります。

#### ストレージ容量を監視

環境のストレージ容量を監視することが重要です。Storage Capacity ペインを使用すると、圧縮、重複排除、 シンプロビジョニングの各機能を有効または無効にして、ストレージ容量の効率化による効果を確認できま す。

クラスタ内で使用可能な物理ストレージの合計スペースは、 **raw** タブに表示されます。また、プロビジョニ ングされたストレージに関する情報は、 \*Effective \* タブに表示されます。

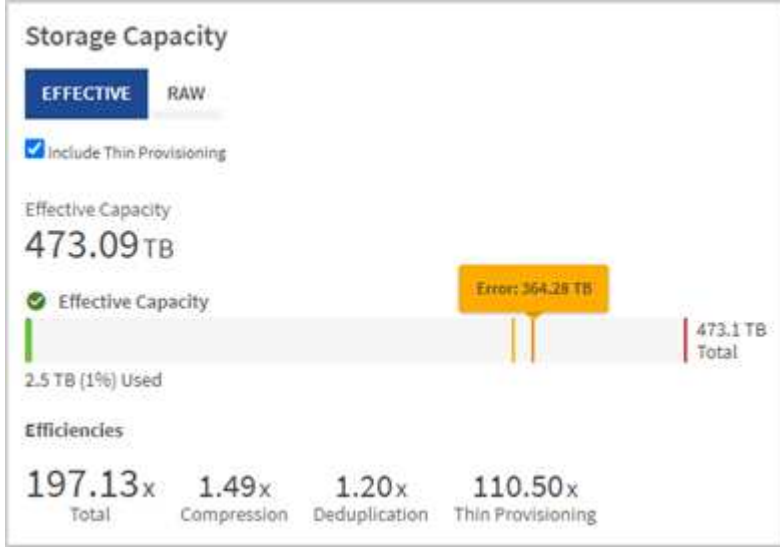

手順

1. Raw タブを選択して、クラスタ内で使用済みおよび使用可能な物理ストレージの合計容量を表示します。

縦の線を見て、使用済み容量が警告、エラー、または重大のしきい値を下回っていないかどうかを確認し ます。行にカーソルを合わせると詳細が表示されます。

> Warning のしきい値はデフォルトで Error のしきい値の 3% 下に設定できます。エラーしき い値とクリティカルしきい値は事前に設定されており、設計上の設定はできません。Error しきい値は、クラスタに容量が残っているノードが 1 つもないことを示します。しきい値 の設定手順については、を参照してください ["](https://docs.netapp.com/ja-jp/element-software-123/storage/task_system_manage_cluster_set_the_cluster_full_threshold.html)[クラスタフルしきい値を設定しています](https://docs.netapp.com/ja-jp/element-software-123/storage/task_system_manage_cluster_set_the_cluster_full_threshold.html)["](https://docs.netapp.com/ja-jp/element-software-123/storage/task_system_manage_cluster_set_the_cluster_full_threshold.html)。

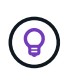

 $\sf (i)$ 

関連するクラスタのしきい値 Element API の詳細については、を参照してください ["](https://docs.netapp.com/ja-jp/element-software-123/api/reference_element_api_getclusterfullthreshold.html)[「](https://docs.netapp.com/ja-jp/element-software-123/api/reference_element_api_getclusterfullthreshold.html) [getClusterFullThreshold](https://docs.netapp.com/ja-jp/element-software-123/api/reference_element_api_getclusterfullthreshold.html) [」](https://docs.netapp.com/ja-jp/element-software-123/api/reference_element_api_getclusterfullthreshold.html)["](https://docs.netapp.com/ja-jp/element-software-123/api/reference_element_api_getclusterfullthreshold.html) を Element ソフトウェア API ドキュメントで参照してくださ い。ブロック容量とメタデータ容量の詳細については、を参照してください ["](https://docs.netapp.com/ja-jp/element-software-123/storage/concept_monitor_understand_cluster_fullness_levels.html)[クラスタフル](https://docs.netapp.com/ja-jp/element-software-123/storage/concept_monitor_understand_cluster_fullness_levels.html) [レベルの概要](https://docs.netapp.com/ja-jp/element-software-123/storage/concept_monitor_understand_cluster_fullness_levels.html)["](https://docs.netapp.com/ja-jp/element-software-123/storage/concept_monitor_understand_cluster_fullness_levels.html) を参照してください。

2. 接続されているホストにプロビジョニングされている合計ストレージの情報を表示し、効率性の評価を表 示するには、 \* Effective \* タブを選択します。

- a. 必要に応じて、 [ シンプロビジョニングを含める ] をオンにして、 [ 実効容量 ] 棒グラフでシンプロビ ジョニングの効率化率を確認します。
- b. \* 実効容量の棒グラフ \* :縦の線を見て、使用済み容量が警告、エラー、または重大のしきい値を下回 っていないかどうかを確認します。「 Raw 」タブと同様に、縦線にカーソルを合わせると詳細を確認 できます。
- c. \* 効率性 \* :上記の評価を参考に、圧縮機能、重複排除機能、シンプロビジョニング機能を有効にした 場合のストレージ容量効率化の効果を判断してください。たとえば、圧縮率が「 1.3 倍」と表示され る場合、圧縮を有効にした場合のストレージ効率は、圧縮を有効にしない場合と比べて 1.3 倍向上し ます。

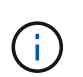

総削減率は( maxUsedSpace \* efficiency factor ) /2 で、 efficiencyFactor = ( thinProvisioningFactor \* deDuplicationFactor \* compressionFactor )です。このチェッ クボックスをオフにすると、合計効率には含まれません。

- d. 実効ストレージ容量が Error または Critical のしきい値に近づく場合は、システムのデータをクリアす ることを検討してください。
- 3. 詳細な分析と履歴のコンテキストについては、を参照してください ["NetApp SolidFire Active IQ](https://activeiq.solidfire.com/) [の詳細](https://activeiq.solidfire.com/)["](https://activeiq.solidfire.com/)。

#### ストレージパフォーマンスを監視

Storage Performance ペインを使用すると、クラスタから取得できる IOPS またはスループットを確認できま す。このとき、リソースの有用なパフォーマンスを超過することはありません。ストレージパフォーマンスと は、レイテンシの問題が発生する前に利用率を最大限に高めるポイントです。

ストレージパフォーマンスペインでは、ワークロードが増加した場合にパフォーマンスが低下する可能性があ るポイントにパフォーマンスが達していないかどうかを確認できます。

このペインの情報は 10 秒ごとに更新され、グラフ上のすべてのポイントの平均値が表示されます。

関連付けられている Element API メソッドの詳細については、を参照してください ["GetClusterStats](https://docs.netapp.com/ja-jp/element-software-123/api/reference_element_api_getclusterstats.html) [から参照](https://docs.netapp.com/ja-jp/element-software-123/api/reference_element_api_getclusterstats.html) [できます](https://docs.netapp.com/ja-jp/element-software-123/api/reference_element_api_getclusterstats.html)["](https://docs.netapp.com/ja-jp/element-software-123/api/reference_element_api_getclusterstats.html) メソッド( \_Element ソフトウェア API ドキュメント内)。

#### 手順

- 1. Storage Performance ペインを表示します。詳細については、グラフのポイントにカーソルを合わせま す。
	- a. \* IOPS \* タブ: 1 秒あたりの現在の処理数を表示します。データや急増しているデータを探す。たと えば、最大 IOPS が 160K で、そのうち 10 万 IOPS が空き IOPS または使用可能 IOPS であることが 確認された場合は、このクラスタにワークロードを追加することを検討してください。一方、使用可 能な容量が 140K しかない場合は、ワークロードのオフロードやシステムの拡張を検討してくださ い。

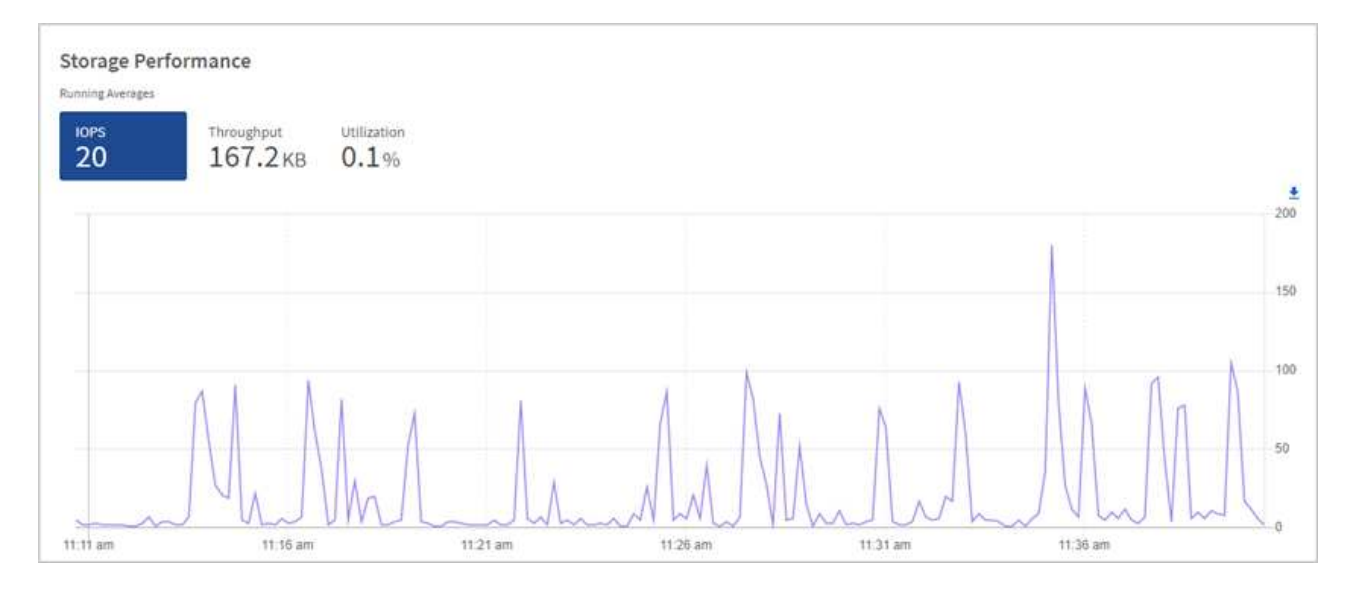

b. \* Throughput \* タブ:スループットのパターンまたはスパイクを監視します。また、スループットの 値が継続的に高くなっていないかどうかも監視します。リソースの使用率が最大値に近づいているこ とを示している可能性があります。

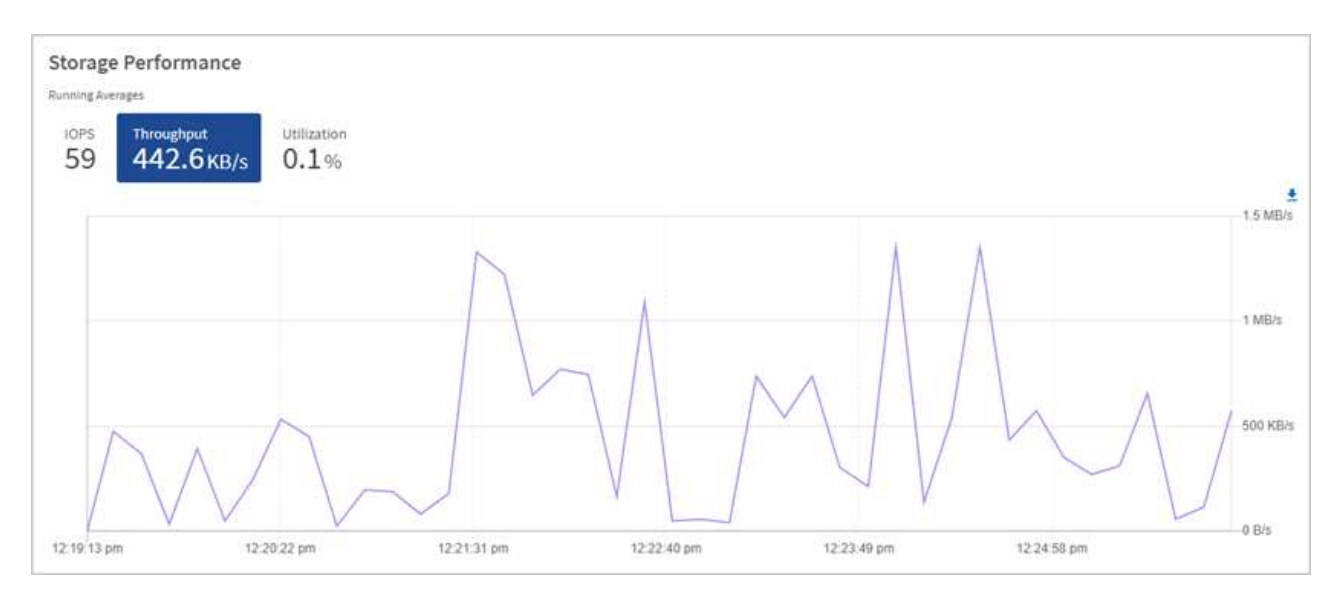

c. \* Utilization \* タブ: IOPS の利用率を、クラスタレベルで合計した使用可能な合計 IOPS を監視しま す。

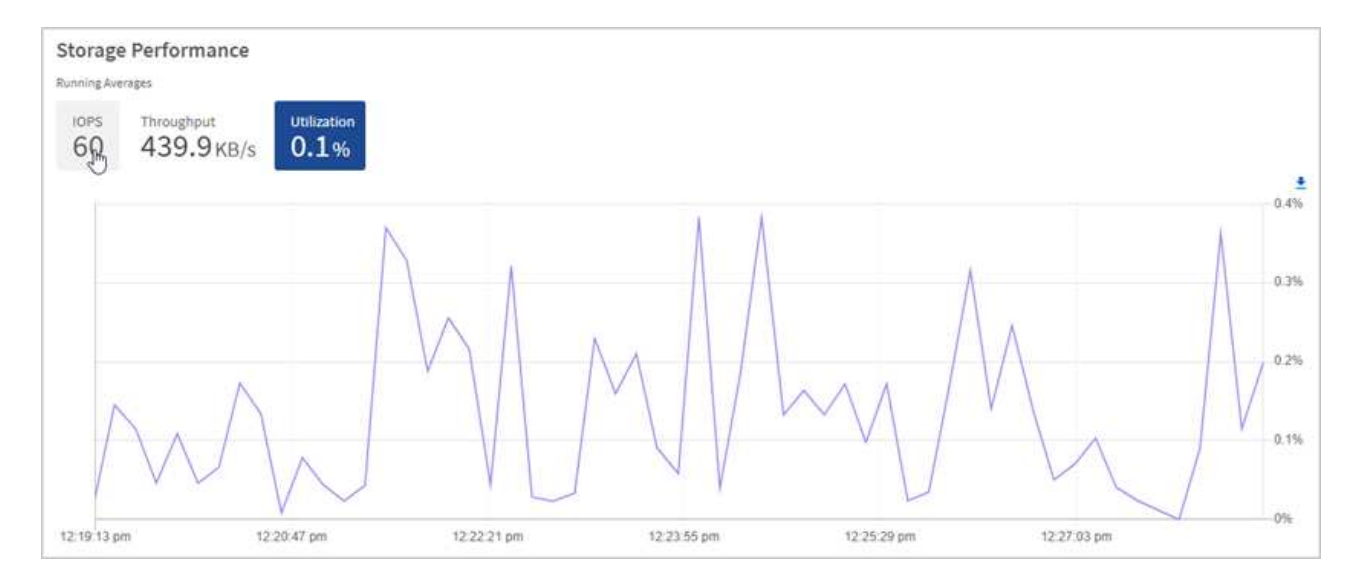

2. さらに詳しい分析を行うには、 NetApp Element Plug-in for vCenter Server を使用してストレージのパフ ォーマンスを確認してください。

["NetApp Element Plug-in for vCenter Server](https://docs.netapp.com/us-en/vcp/vcp_task_reports_volume_performance.html) [に表示されるパフォーマンス](https://docs.netapp.com/us-en/vcp/vcp_task_reports_volume_performance.html)["](https://docs.netapp.com/us-en/vcp/vcp_task_reports_volume_performance.html)。

#### 詳細については、こちらをご覧ください

- ["vCenter Server](https://docs.netapp.com/us-en/vcp/index.html) [向](https://docs.netapp.com/us-en/vcp/index.html)[け](https://docs.netapp.com/us-en/vcp/index.html) [NetApp Element](https://docs.netapp.com/us-en/vcp/index.html) [プラグイン](https://docs.netapp.com/us-en/vcp/index.html)["](https://docs.netapp.com/us-en/vcp/index.html)
- ["SolidFire](https://docs.netapp.com/us-en/element-software/index.html) [および](https://docs.netapp.com/us-en/element-software/index.html) [Element](https://docs.netapp.com/us-en/element-software/index.html) [ソフトウェアのドキュメント](https://docs.netapp.com/us-en/element-software/index.html)["](https://docs.netapp.com/us-en/element-software/index.html)

## <span id="page-7-0"></span>ノードページでインベントリを表示します

システムのストレージアセットを表示し、それらの IP アドレス、名前、およびソフトウ ェアバージョンを確認することができます。

複数ノードシステムのストレージ情報を表示できます。状況 ["](https://docs.netapp.com/ja-jp/element-software-123/concepts/concept_solidfire_concepts_data_protection.html#custom_pd)[カスタムの](https://docs.netapp.com/ja-jp/element-software-123/concepts/concept_solidfire_concepts_data_protection.html#custom_pd)[保護](https://docs.netapp.com/ja-jp/element-software-123/concepts/concept_solidfire_concepts_data_protection.html#custom_pd)[ドメイン](https://docs.netapp.com/ja-jp/element-software-123/concepts/concept_solidfire_concepts_data_protection.html#custom_pd)["](https://docs.netapp.com/ja-jp/element-software-123/concepts/concept_solidfire_concepts_data_protection.html#custom_pd) が割り当てられてい る場合、特定のノードに割り当てられている保護ドメインを確認できます。

手順

1. Webブラウザで管理ノードのIPアドレスを開きます。例:

https://[management node IP address]

- 2. SolidFire オールフラッシュストレージクラスタ管理者のクレデンシャルを指定して NetApp Hybrid Cloud Control にログインします。
- 3. 左側のナビゲーションで、 \* ノード \* を選択します。

#### **Nodes**

 $\left(\begin{smallmatrix} 1\ 1\end{smallmatrix}\right)$ 

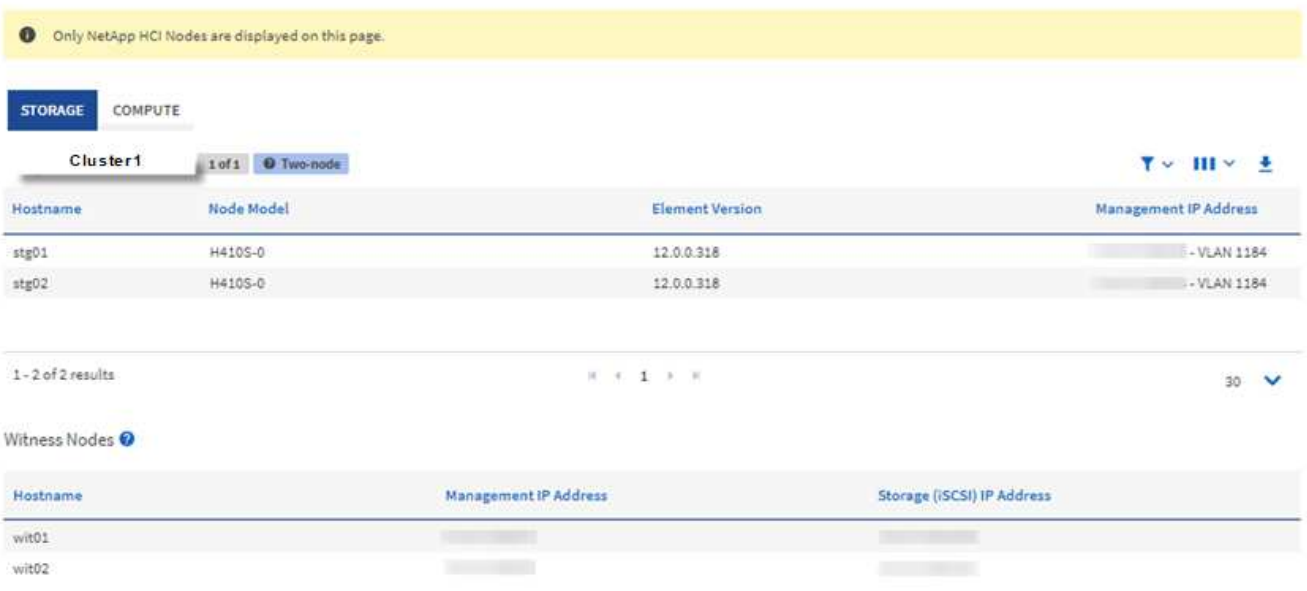

新しい NetApp Hybrid Cloud Control セッションを初めて起動したときは、管理ノードで多 数のクラスタを管理しているときに NetApp Hybrid Cloud Control Nodes ページのロードに 時間がかかることがあります。ロードにかかる時間は、管理ノードでアクティブに管理さ れているクラスタの数によって異なります。その後の起動では、読み込み時間が短縮され ます。

- 4. Nodes ページの \* Storage \* タブで、次の情報を確認します。
	- a. 2 ノードクラスタ: [Storage] タブには [2 ノード ] ラベルが表示され、関連する監視ノードが表示され ます。
	- b. 3 ノードクラスタ:ストレージノードと関連する監視ノードが表示されます。3 ノードクラスタでは、 ノード障害が発生した場合の高可用性を維持するために、監視ノードがスタンバイに導入されます。
	- c. 4 ノード以上のクラスタ: 4 ノード以上のクラスタに関する情報が表示されます。監視ノードは適用 されません。2 つまたは 3 つのストレージノードから開始してノードを追加しても、監視ノードは表 示されたままです。指定しない場合、監視ノードのテーブルは表示されません。
	- d. ファームウェアバンドルバージョンは 2.14 以降です。 Element 12.0 以降を実行しているクラスタが ある場合は、これらのクラスタのファームウェアバンドルバージョンを確認できます。クラスタ内の ノードでファームウェアバージョンが異なる場合は、「 \* Firmware Bundle Version \* 」列に「 \* multiple \* 」と表示されます。
	- e. カスタム保護ドメイン:カスタムの保護ドメインがクラスタで使用されている場合、クラスタ内の各 ノードのカスタムの保護ドメインの割り当てを確認できます。カスタムの保護ドメインが有効になっ ていない場合は、この列は表示されません。
- 5. これらのページの情報は、いくつかの方法で操作できます。
	- a. 結果の項目のリストをフィルタするには、 \* フィルタ \* アイコンを選択してフィルタを選択します。 フィルタのテキストを入力することもできます。
	- b. 列を表示または非表示にするには、 \* 列の表示 / 非表示 \* アイコンを選択します。
	- c. テーブルをダウンロードするには、 \* ダウンロード \* アイコンを選択します。

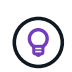

ストレージの数を確認するには、 NetApp Hybrid Cloud Control ( HCC )ダッシュボードを参 照します。を参照してください ["HCC](#page-2-1) [ダッシュボードを使用してストレージリソースを監視す](#page-2-1) [る](#page-2-1)["](#page-2-1)。

#### 詳細については、こちらをご覧ください

- ["vCenter Server](https://docs.netapp.com/us-en/vcp/index.html) [向](https://docs.netapp.com/us-en/vcp/index.html)[け](https://docs.netapp.com/us-en/vcp/index.html) [NetApp Element](https://docs.netapp.com/us-en/vcp/index.html) [プラグイン](https://docs.netapp.com/us-en/vcp/index.html)["](https://docs.netapp.com/us-en/vcp/index.html)
- ["SolidFire](https://docs.netapp.com/us-en/element-software/index.html) [および](https://docs.netapp.com/us-en/element-software/index.html) [Element](https://docs.netapp.com/us-en/element-software/index.html) [ソフトウェアのドキュメント](https://docs.netapp.com/us-en/element-software/index.html)["](https://docs.netapp.com/us-en/element-software/index.html)

## <span id="page-9-0"></span>ストレージクラスタのボリュームを監視する

SolidFire システムは、ボリュームを使用してストレージをプロビジョニングします。ボ リュームは、 iSCSI または Fibre Channel クライアントがネットワーク経由でアクセス するブロックデバイスです。ボリュームに関連付けられているアクセスグループ、アカ ウント、イニシエータ、使用済み容量、 Snapshot データ保護のステータス、 iSCSI セ ッションの数、およびサービス品質( QoS )ポリシーに関する詳細を監視できます。

また、アクティブボリュームと削除されたボリュームの詳細も確認できます。

このビューでは、最初に使用済み容量の列を監視することを推奨します。

この情報にアクセスできるのは、 NetApp Hybrid Cloud Control の管理者権限がある場合のみです。

手順

1. Webブラウザで管理ノードのIPアドレスを開きます。例:

https://[management node IP address]

- 2. SolidFire オールフラッシュストレージクラスタ管理者のクレデンシャルを指定して NetApp Hybrid Cloud Control にログインします。
- 3. 左側のナビゲーション青いボックスで、 SolidFire オールフラッシュストレージのインストールを選択し ます。
- 4. 左側のナビゲーションで、クラスタを選択し、 \* Storage \* > \* Volumes \* を選択します。

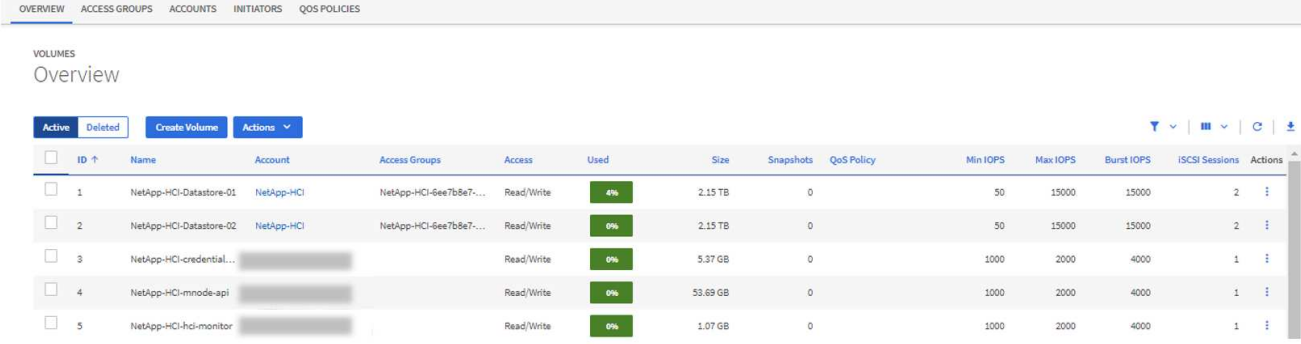

5. Volumes (ボリューム)ページで、次のオプションを使用します。

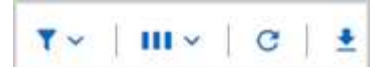

- a. [ \* フィルタ \* ( \* Filter \*) 1アイコンを選択して、結果をフィルタ処理します。
- b. 列を非表示または表示するには、 \* 非表示 / 表示 \* アイコンを選択します。
- c. [ 更新( Refresh ) ] アイコンを選択して、データをリフレッシュします。
- d. 「 \* ダウンロード \* 」アイコンを選択して CSV ファイルをダウンロードします。
- 6. 使用済み容量の列を監視します。警告、エラー、または重大のしきい値に達すると、使用済み容量のステ ータスが色で示されます。
	- a. 警告 黄色
	- b. エラー オレンジ
	- c. Critical 赤
- 7. ボリュームビューでタブを選択し、ボリュームに関するその他の詳細を確認します。
	- a. \* アクセスグループ \* :イニシエータから一連のボリュームにマッピングされたボリュームアクセスグ ループを表示して、アクセスを保護できます。

については、を参照してください ["](https://docs.netapp.com/ja-jp/element-software-123/concepts/concept_solidfire_concepts_volume_access_groups.html)[ボリュームアクセスグループ](https://docs.netapp.com/ja-jp/element-software-123/concepts/concept_solidfire_concepts_volume_access_groups.html)["](https://docs.netapp.com/ja-jp/element-software-123/concepts/concept_solidfire_concepts_volume_access_groups.html)。

b. \* アカウント \* :クライアントがノード上のボリュームに接続できるようにするユーザアカウントを表 示できます。ボリュームには、作成時に特定のユーザアカウントが割り当てられます。

については、を参照してください ["SolidFire](https://docs.netapp.com/ja-jp/element-software-123/concepts/concept_solidfire_concepts_accounts_and_permissions.html#user-accounts) [オールフラッシュストレージシステムの](https://docs.netapp.com/ja-jp/element-software-123/concepts/concept_solidfire_concepts_accounts_and_permissions.html#user-accounts)[ユ](https://docs.netapp.com/ja-jp/element-software-123/concepts/concept_solidfire_concepts_accounts_and_permissions.html#user-accounts)[ーザアカウン](https://docs.netapp.com/ja-jp/element-software-123/concepts/concept_solidfire_concepts_accounts_and_permissions.html#user-accounts) [ト](https://docs.netapp.com/ja-jp/element-software-123/concepts/concept_solidfire_concepts_accounts_and_permissions.html#user-accounts)["](https://docs.netapp.com/ja-jp/element-software-123/concepts/concept_solidfire_concepts_accounts_and_permissions.html#user-accounts)。

- c. \* イニシエータ \* :ボリュームの iSCSI イニシエータ IQN または Fibre Channel WWPN を確認できま す。アクセスグループに追加された各 IQN は、 CHAP 認証なしでグループ内の各ボリュームにアクセ スできます。アクセスグループに追加された各 WWPN は、アクセスグループ内のボリュームへの Fibre Channel ネットワークアクセスを許可します。
- d. \* QoS ポリシー \* :ボリュームに適用されている QoS ポリシーを確認できます。QoS ポリシーは、 最小 IOPS 、最大 IOPS 、バースト時の IOPS の標準的な設定を複数のボリュームに適用します。

については、を参照してください ["](https://docs.netapp.com/ja-jp/element-software-123/concepts/concept_data_manage_volumes_solidfire_quality_of_service.html#qos-performance.html)[パフォーマンスポリシーと](https://docs.netapp.com/ja-jp/element-software-123/concepts/concept_data_manage_volumes_solidfire_quality_of_service.html#qos-performance.html) [QoS](https://docs.netapp.com/ja-jp/element-software-123/concepts/concept_data_manage_volumes_solidfire_quality_of_service.html#qos-performance.html) [ポリシー](https://docs.netapp.com/ja-jp/element-software-123/concepts/concept_data_manage_volumes_solidfire_quality_of_service.html#qos-performance.html)["](https://docs.netapp.com/ja-jp/element-software-123/concepts/concept_data_manage_volumes_solidfire_quality_of_service.html#qos-performance.html)。

#### 詳細については、こちらをご覧ください

- ["SolidFire](https://docs.netapp.com/us-en/element-software/index.html) [および](https://docs.netapp.com/us-en/element-software/index.html) [Element](https://docs.netapp.com/us-en/element-software/index.html) [のドキュメント](https://docs.netapp.com/us-en/element-software/index.html)["](https://docs.netapp.com/us-en/element-software/index.html)
- ["vCenter Server](https://docs.netapp.com/us-en/vcp/index.html) [向](https://docs.netapp.com/us-en/vcp/index.html)[け](https://docs.netapp.com/us-en/vcp/index.html) [NetApp Element](https://docs.netapp.com/us-en/vcp/index.html) [プラグイン](https://docs.netapp.com/us-en/vcp/index.html)["](https://docs.netapp.com/us-en/vcp/index.html)
- ["SolidFire](https://docs.netapp.com/us-en/element-software/index.html) [および](https://docs.netapp.com/us-en/element-software/index.html) [Element](https://docs.netapp.com/us-en/element-software/index.html) [ソフトウェアのドキュメント](https://docs.netapp.com/us-en/element-software/index.html)["](https://docs.netapp.com/us-en/element-software/index.html)

### <span id="page-10-0"></span>トラブルシューティング用にログを収集する

SolidFire オールフラッシュストレージの設置で問題が発生した場合、ネットアップサポ ートに送信するログを収集して診断を支援できます。NetApp Hybrid Cloud Control また は REST API を使用して、 Element システムのログを収集できます。

必要なもの

- ストレージクラスタで NetApp Element ソフトウェア 11.3 以降を実行していることを確認します。
- バージョン 11.3 以降を実行する管理ノードを導入しておきます。

ログ収集オプション

次のいずれかのオプションを選択します。

- [NetApp Hybrid Cloud Control](#page-11-0) [を使用してログを](#page-11-0)[収集](#page-11-0)[します](#page-11-0)
- [REST API](#page-12-0) [を使用してログを](#page-12-0)[収集](#page-12-0)[する](#page-12-0)

#### <span id="page-11-0"></span>**NetApp Hybrid Cloud Control** を使用してログを収集します

ログ収集領域には、 NetApp Hybrid Cloud Control のダッシュボードからアクセスできます。

#### 手順

1. Webブラウザで管理ノードのIPアドレスを開きます。例:

https://[management node IP address]

- 2. Element ストレージクラスタ管理者のクレデンシャルを指定して NetApp Hybrid Cloud Control にログイ ンします。
- 3. ダッシュボードの右上にあるメニューを選択します。
- 4. [**Collect Logs**] を選択します。

以前にログを収集したことがある場合は、既存のログパッケージをダウンロードするか、新しいログ収集 を開始できます。

5. **Date Range** ドロップダウンメニューで日付範囲を選択し、ログに含める日付を指定します。

カスタムの開始日を指定する場合は、日付範囲を開始する日付を選択できます。ログは、その日付から現 時点まで収集されます。

6. [ \* ログ収集 \* ] セクションで、ログ・パッケージに含めるログ・ファイルのタイプを選択します。

ストレージログの場合は、ストレージノードのリストを展開し、ログを収集するノード(またはリスト内 のすべてのノード)を個別に選択できます。

7. ログ収集を開始するには、 \* Collect Logs \* を選択します。

ログ収集がバックグラウンドで実行され、ページに進捗状況が表示されます。

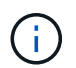

収集したログによっては、進捗状況バーが数分間一定のパーセンテージで表示されるか、 または非常に遅い時点で進行している可能性があります。

8. [ ログのダウンロード ] を選択して、ログ・パッケージをダウンロードします。

ログパッケージは、圧縮された unix.tgz ファイル形式です。

#### <span id="page-12-0"></span>**REST API** を使用してログを収集する

REST API を使用して Element ログを収集できます。

#### 手順

- 1. ストレージクラスタ ID を確認します。
	- a. 管理ノードで管理ノード REST API UI を開きます。

https://[management node IP]/logs/1/

b. 「 \* Authorize \* 」(認証)を選択して、次の手順を実行 i. クラスタのユーザ名とパスワードを入力します。

ii. 値がまだ入力されていない場合は、クライアント ID を「 m node-client 」として入力します。

iii. セッションを開始するには、 \* Authorize \* を選択します。

- 2. Element からログを収集します。
	- a. 「 \* POST/BUNDLE \* 」を選択します。
	- b. [\* 試してみてください \* ] を選択します。
	- c. 収集する必要があるログのタイプおよび期間に応じて、「 \* Request body \* 」フィールドで次のパラ メータの値を変更します。

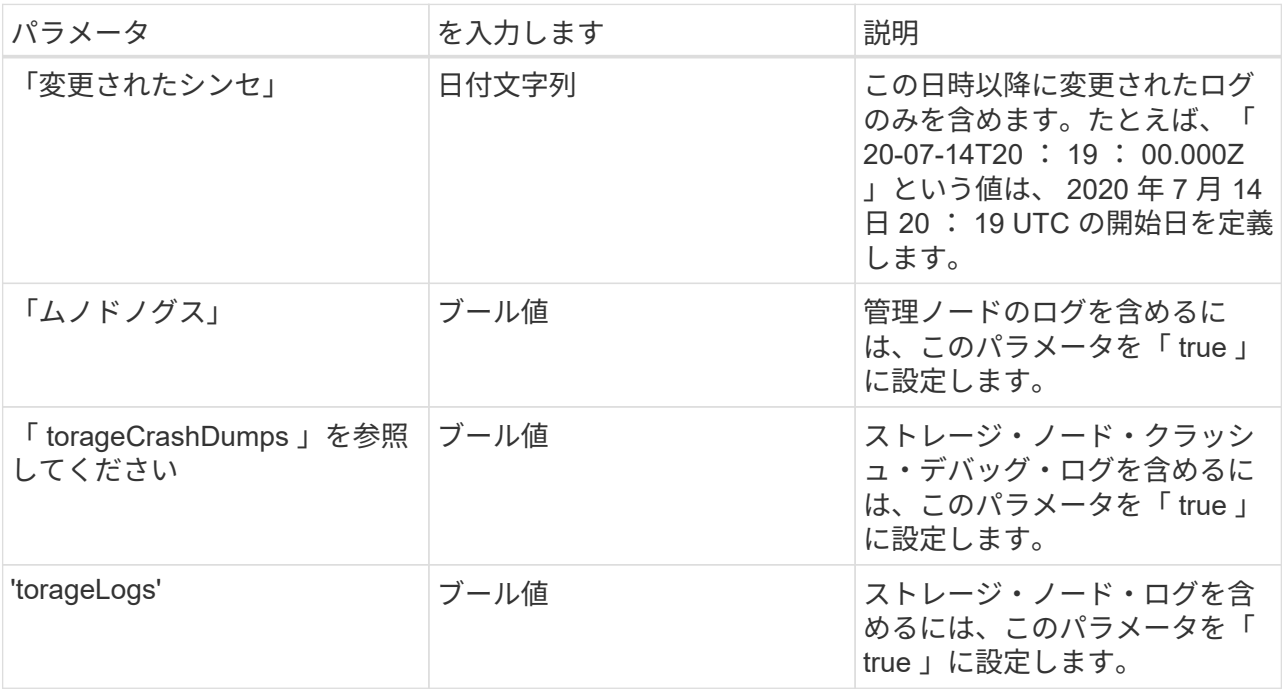

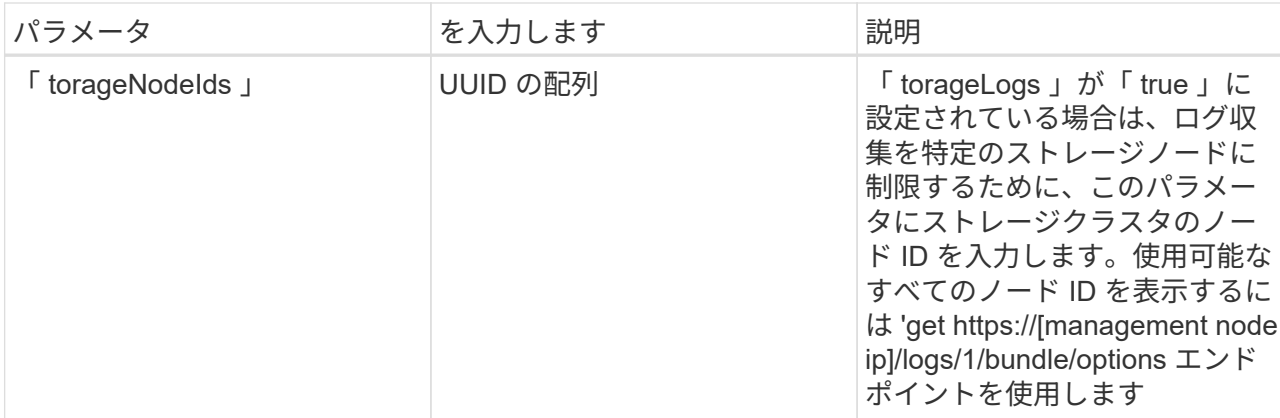

d. Execute \* を選択してログ収集を開始します。次のような応答が返されます。

```
{
  " links": {
     "self": "https://10.1.1.5/logs/1/bundle"
   },
   "taskId": "4157881b-z889-45ce-adb4-92b1843c53ee",
   "taskLink": "https://10.1.1.5/logs/1/bundle"
}
```
- 3. ログ収集タスクのステータスを確認します。
	- a. [**Get/Bundle**] を選択します。
	- b. [\* 試してみてください \* ] を選択します。
	- c. 収集タスクのステータスを返すには、 \* Execute \* を選択します。
	- d. 応答の本文の一番下までスクロールします。

コレクションの進行状況を示す「 percentComplete 」属性が表示されます。コレクションが完了する と、「 Download Link 」属性には、ログパッケージのファイル名を含む完全なダウンロードリンクが 含まれます。

- e. 「 downloadLink 」属性の末尾にファイル名をコピーします。
- 4. 収集したログパッケージをダウンロードします。
	- a. [**get/bundle/{filename}**] を選択します。
	- b. [\* 試してみてください \* ] を選択します。
	- c. 先ほどコピーしたファイル名を 'filename' パラメータテキストフィールドに貼り付けます
	- d. [\* Execute] を選択します。

実行後、応答の本文領域にダウンロードリンクが表示されます。

e. [ ファイルのダウンロード ] を選択し、結果のファイルをコンピューターに保存します。

ログパッケージは、圧縮された unix.tgz ファイル形式です。

詳細については、こちらをご覧ください

- ["vCenter Server](https://docs.netapp.com/us-en/vcp/index.html) [向](https://docs.netapp.com/us-en/vcp/index.html)[け](https://docs.netapp.com/us-en/vcp/index.html) [NetApp Element](https://docs.netapp.com/us-en/vcp/index.html) [プラグイン](https://docs.netapp.com/us-en/vcp/index.html)["](https://docs.netapp.com/us-en/vcp/index.html)
- ["SolidFire](https://docs.netapp.com/us-en/element-software/index.html) [および](https://docs.netapp.com/us-en/element-software/index.html) [Element](https://docs.netapp.com/us-en/element-software/index.html) [ソフトウェアのドキュメント](https://docs.netapp.com/us-en/element-software/index.html)["](https://docs.netapp.com/us-en/element-software/index.html)

Copyright © 2024 NetApp, Inc. All Rights Reserved. Printed in the U.S.このドキュメントは著作権によって保 護されています。著作権所有者の書面による事前承諾がある場合を除き、画像媒体、電子媒体、および写真複 写、記録媒体、テープ媒体、電子検索システムへの組み込みを含む機械媒体など、いかなる形式および方法に よる複製も禁止します。

ネットアップの著作物から派生したソフトウェアは、次に示す使用許諾条項および免責条項の対象となりま す。

このソフトウェアは、ネットアップによって「現状のまま」提供されています。ネットアップは明示的な保 証、または商品性および特定目的に対する適合性の暗示的保証を含み、かつこれに限定されないいかなる暗示 的な保証も行いません。ネットアップは、代替品または代替サービスの調達、使用不能、データ損失、利益損 失、業務中断を含み、かつこれに限定されない、このソフトウェアの使用により生じたすべての直接的損害、 間接的損害、偶発的損害、特別損害、懲罰的損害、必然的損害の発生に対して、損失の発生の可能性が通知さ れていたとしても、その発生理由、根拠とする責任論、契約の有無、厳格責任、不法行為(過失またはそうで ない場合を含む)にかかわらず、一切の責任を負いません。

ネットアップは、ここに記載されているすべての製品に対する変更を随時、予告なく行う権利を保有します。 ネットアップによる明示的な書面による合意がある場合を除き、ここに記載されている製品の使用により生じ る責任および義務に対して、ネットアップは責任を負いません。この製品の使用または購入は、ネットアップ の特許権、商標権、または他の知的所有権に基づくライセンスの供与とはみなされません。

このマニュアルに記載されている製品は、1つ以上の米国特許、その他の国の特許、および出願中の特許によ って保護されている場合があります。

権利の制限について:政府による使用、複製、開示は、DFARS 252.227-7013(2014年2月)およびFAR 5252.227-19(2007年12月)のRights in Technical Data -Noncommercial Items(技術データ - 非商用品目に関 する諸権利)条項の(b)(3)項、に規定された制限が適用されます。

本書に含まれるデータは商用製品および / または商用サービス(FAR 2.101の定義に基づく)に関係し、デー タの所有権はNetApp, Inc.にあります。本契約に基づき提供されるすべてのネットアップの技術データおよび コンピュータ ソフトウェアは、商用目的であり、私費のみで開発されたものです。米国政府は本データに対 し、非独占的かつ移転およびサブライセンス不可で、全世界を対象とする取り消し不能の制限付き使用権を有 し、本データの提供の根拠となった米国政府契約に関連し、当該契約の裏付けとする場合にのみ本データを使 用できます。前述の場合を除き、NetApp, Inc.の書面による許可を事前に得ることなく、本データを使用、開 示、転載、改変するほか、上演または展示することはできません。国防総省にかかる米国政府のデータ使用権 については、DFARS 252.227-7015(b)項(2014年2月)で定められた権利のみが認められます。

#### 商標に関する情報

NetApp、NetAppのロゴ、<http://www.netapp.com/TM>に記載されているマークは、NetApp, Inc.の商標です。そ の他の会社名と製品名は、それを所有する各社の商標である場合があります。